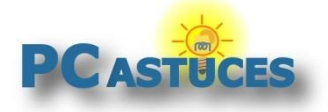

Par **Clément JOATHON** Dernière mise à jour : **08/08/2022** 

Vous n'arrivez pas à vous rappeler le mot de passe de votre connexion WiFi. Impossible de retrouver la clé de connexion que vous pensiez avoir notée quelque part ? Pas de panique, vous pouvez facilement la retrouver depuis votre box Internet, un appareil mobile sous iOS ou Android connecté ou bien depuis un PC sous Windows ou Linux.

Le premier endroit à vérifier sera bien entendu votre box Internet. Généralement, la clé WiFi est indiquée dessus. Si vous l'avez modifié ou si elle n'est pas présente, un tour dans les réglages de la box peut vous permet de l'afficher. Vous pouvez bien sûr en profiter pour modifier le mot de passe WiFi mais vous devrez également le faire sur tous les appareils qui utilisent ce réseau.

Vous pouvez également récupérer le mot de passe WiFi à partir d'un appareil déjà connecté au réseau. Cela peut être un smartphone sous Android ou iOS ou bien un PC sous Windows ou Linux.

## **Depuis le point d'accès sans fil**

Votre box ou votre point d'accès sans fil possède le mot de passe de votre connexion WiFi.

1. Premier endroit où regarder : directement sous la box. Généralement, un autocollant indique la clé de connexion WiFi.

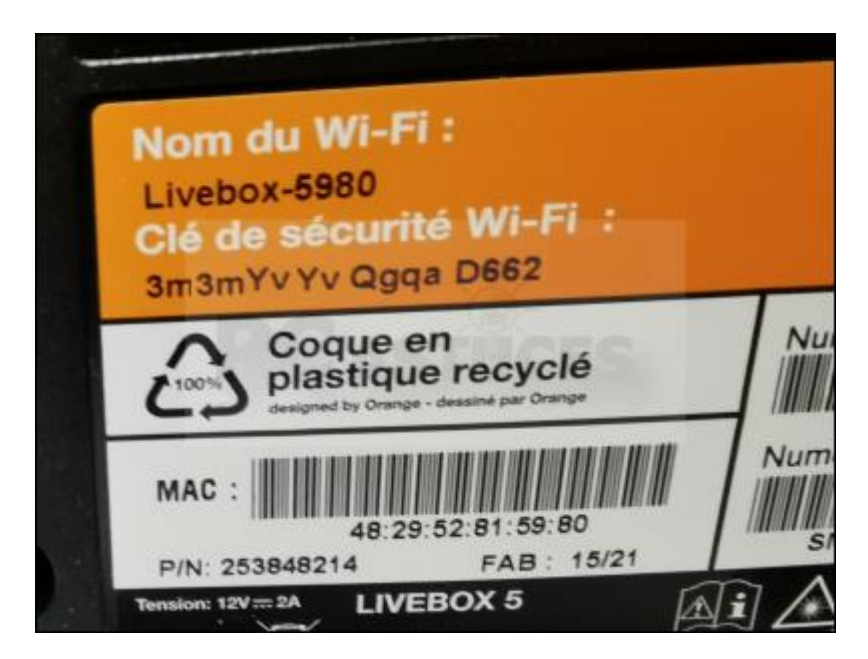

2. Elle ne s'y trouve pas ou vous l'avez modifiée ? Vous devez aller dans les paramètres de connexion de votre box. Ouvrez votre navigateur Web et rendez-vous à l'adresse **http://192.168.1.1/**.

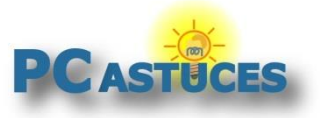

https://www.pcastuces.com/pratique/materiel/mot\_de\_passe\_wifi/page1.htm

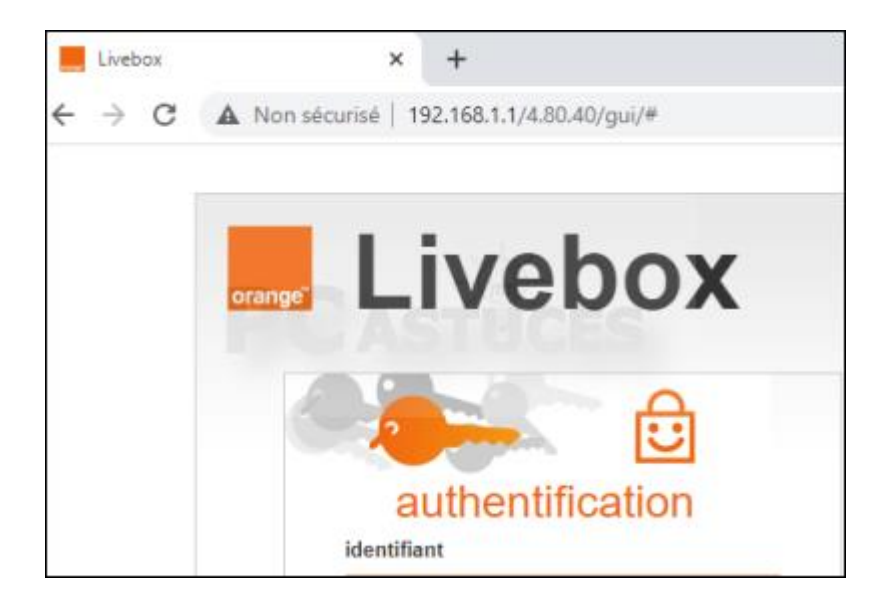

3. Identifiez-vous.

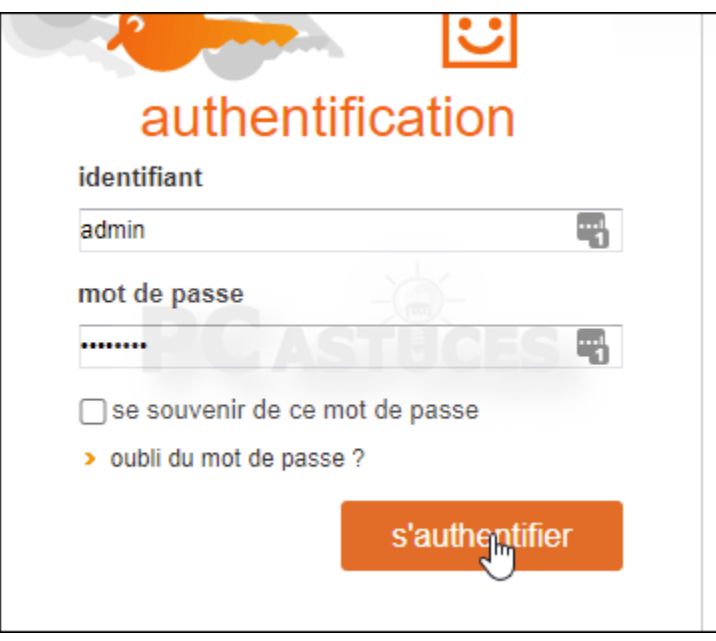

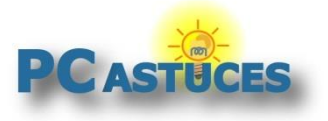

4. Allez dans la configuration du WiFi.

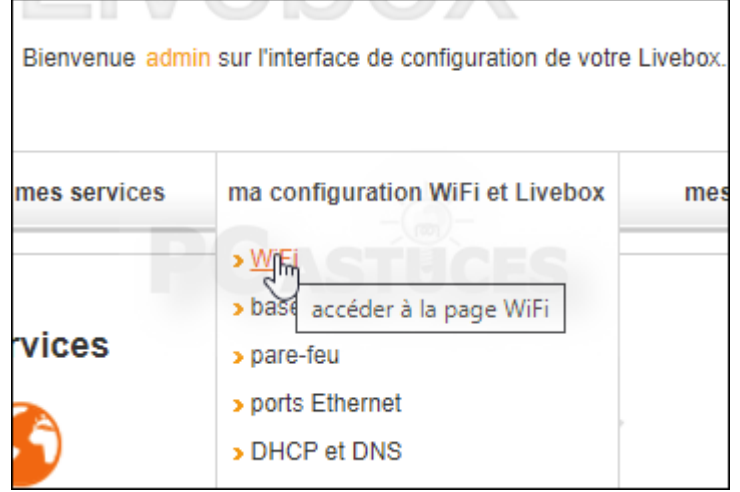

5. Le champ **Clé d'accès WiFi** vous indique le mot de passe de votre connexion WiFi. S'il apparaît masqué par des étoiles, [voici comment le révéler](https://www.pcastuces.com/pratique/astuces/6687.htm)<sup>1</sup>.

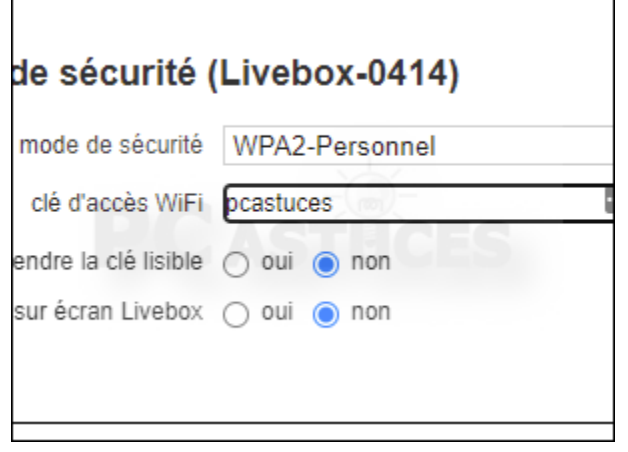

<sup>1</sup> https://www.pcastuces.com/pratique/astuces/6687.htm

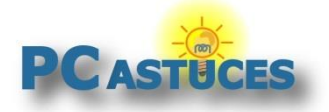

### **Avec un appareil mobile**

Sous Android vous pouvez facilement récupérer le mot de passe du réseau auquel vous êtes connecté. Cela passe par un code QR généré destiné à simplifier le partage de connexion.

1. Rendez-vous dans les paramètres WiFi de votre appareil mobile.

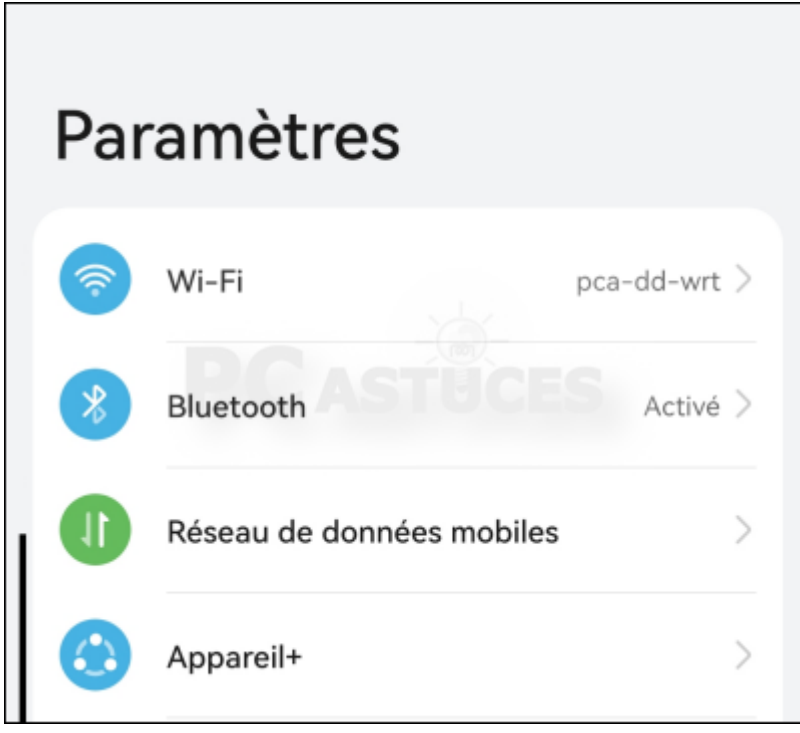

2. Touchez le nom du réseau auquel vous êtes connecté.

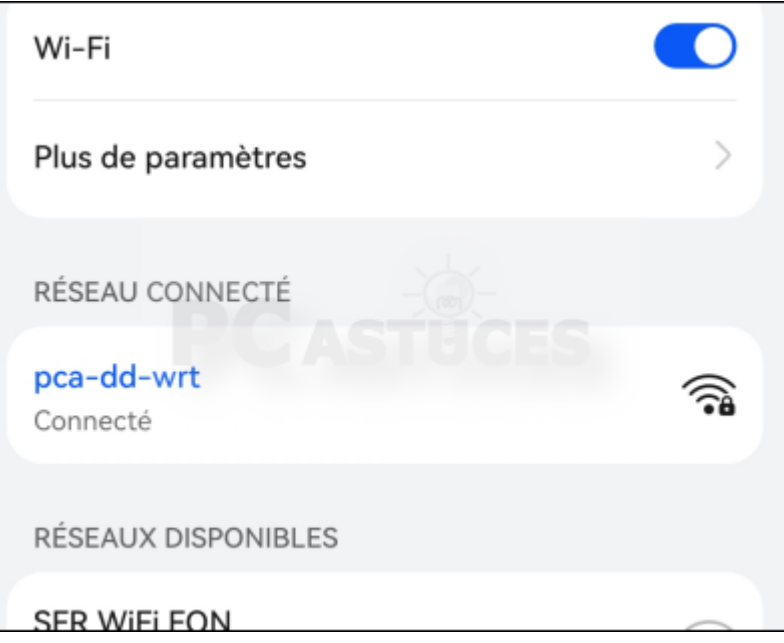

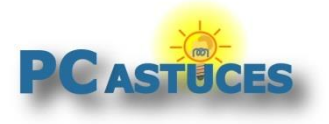

https://www.pcastuces.com/pratique/materiel/mot\_de\_passe\_wifi/page1.htm

3. Sous Android, votre système affiche un code QR avec les informations du réseau.

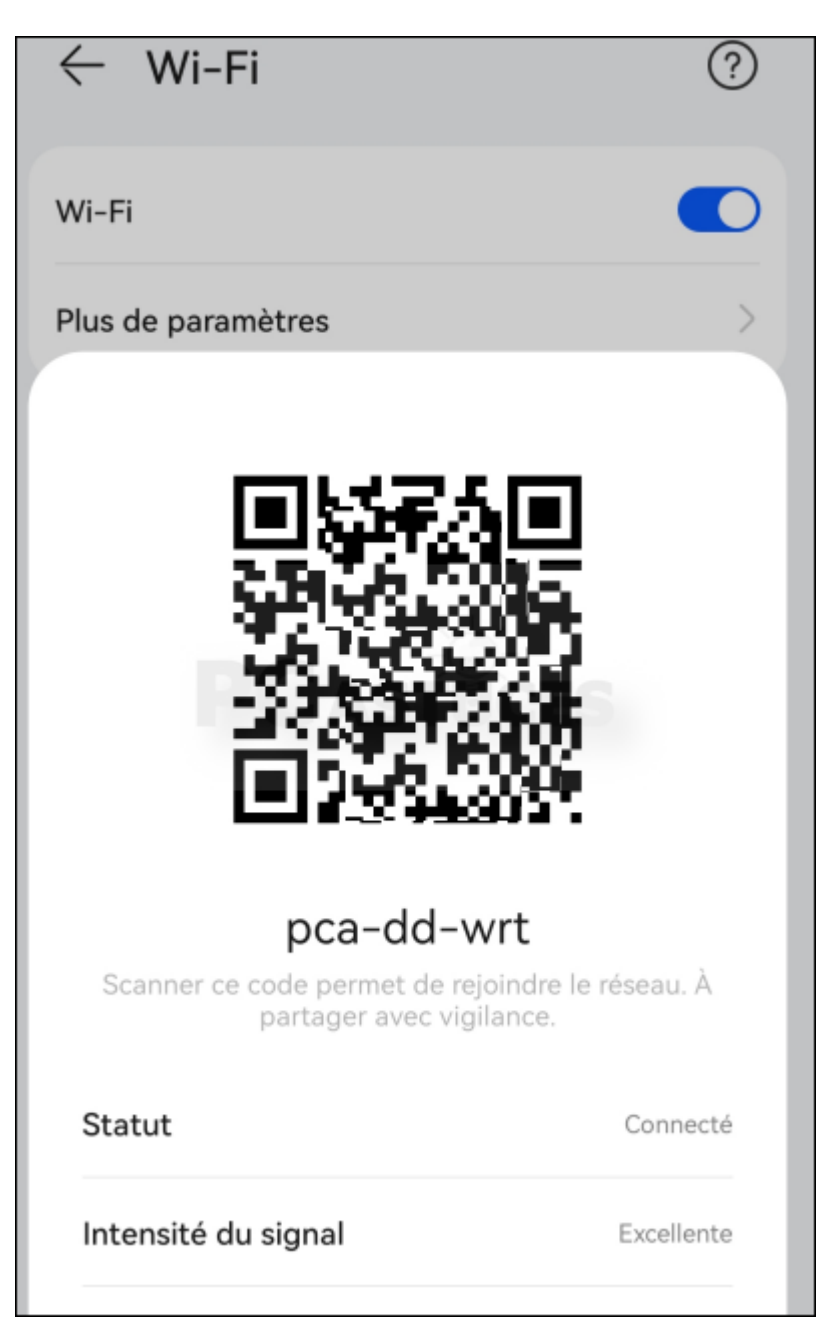

- 1. Vous avez alors la possibilité de le scanner avec un autre appareil mobile qui pourra alors se connecter directement au réseau WiFi.
- 2. Si vous souhaitez connaître le mot de passe WiFi, vous devez extraire les informations contenues dans le code QR. Faites une capture d'écran du code ou bien enregistrez-le si cela est proposé.

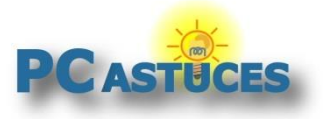

https://www.pcastuces.com/pratique/materiel/mot\_de\_passe\_wifi/page1.htm

3. Ouvrez l'application [Google Lens](https://www.pcastuces.com/apps/google_lens.htm)<sup>2</sup>. Installez-la si vous ne l'avez pas.

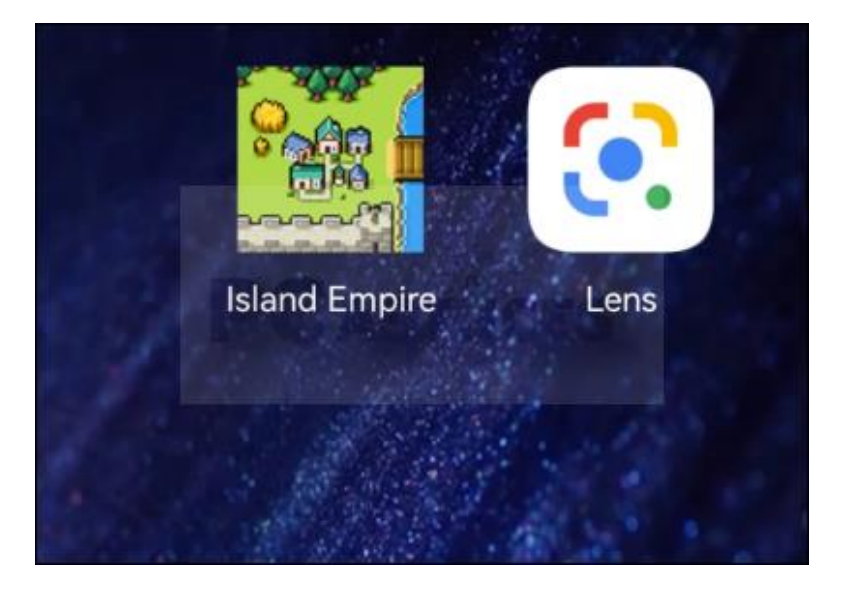

4. Sélectionnez la capture d'écran que vous venez de réaliser.

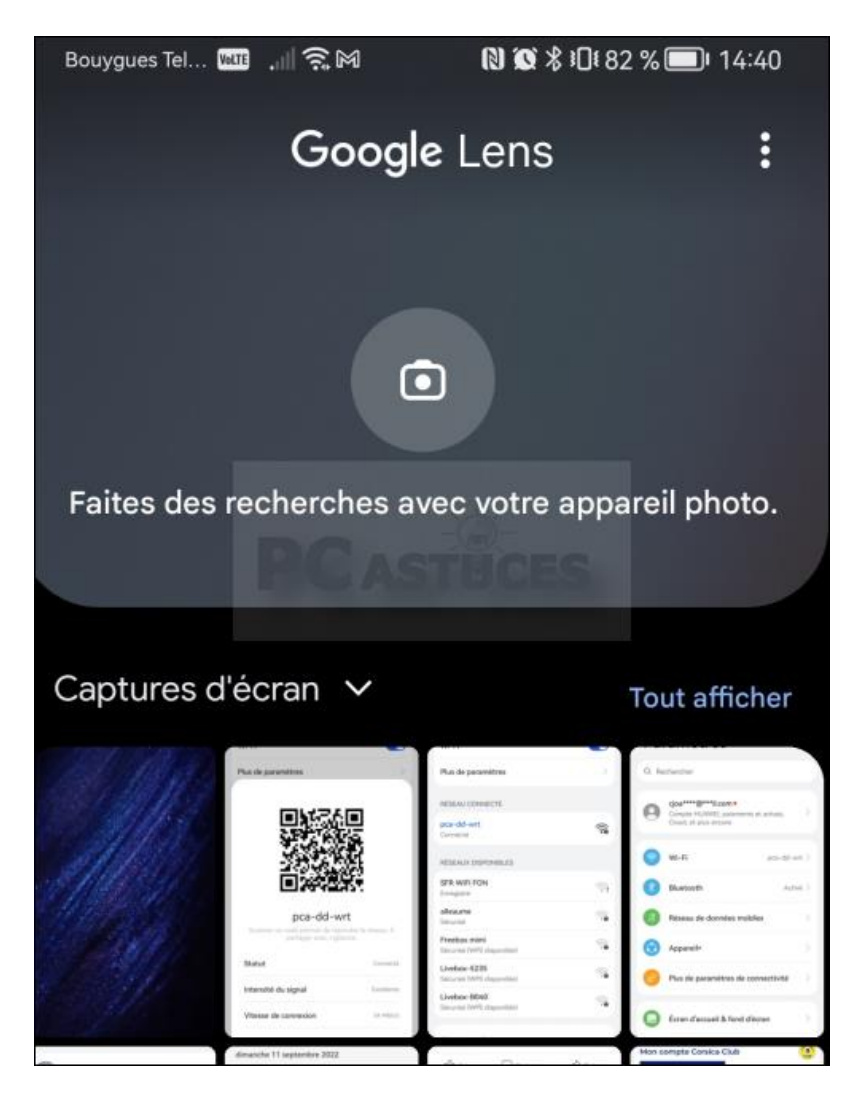

<sup>2</sup> https://www.pcastuces.com/apps/google\_lens.htm

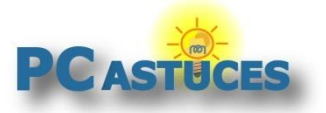

https://www.pcastuces.com/pratique/materiel/mot\_de\_passe\_wifi/page1.htm

5. Les informations contenues dans le code QR sont affichées, dont le mot de passe du réseau WiFi.

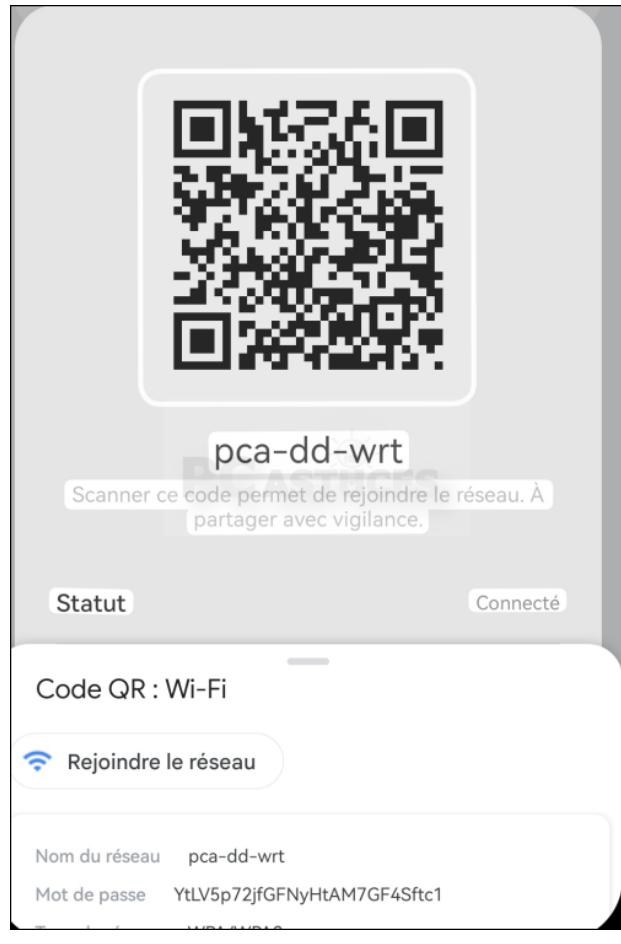

### **Avec un iPhone / iPad**

Sous iOS 16, allez dans les paramètres du réseau WiFi auquel vous êtes connecté. Touchez le bouton **Mot de passe**, identifiez-vous avec votre code PIN, Face ID ou Touch ID : la clé du réseau WiFi est affichée en clair. Avec une version précédente d'iOS, vous ne pourrez pas afficher le mot de passe. Vous aurez en revanche la possibilité de partager les informations de connexion avec un autre appareil sous iOS qui se trouve à proximité. Dans ce cas, le bluetooth doit être activé sur les 2 appareils mobiles.

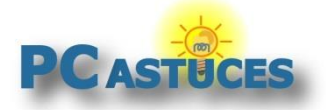

### **Avec un PC sous Windows 10 ou Windows 11**

Si vous vous êtes déjà connecté avec un ordinateur sous Windows 10 ou Windows 11 au réseau WiFi dont vous ne trouvez plus le mot de passe, ce dernier est enregistré dans le système. Voici comment le récupérer.

1. Cliquez sur le bouton **Démarrer**.

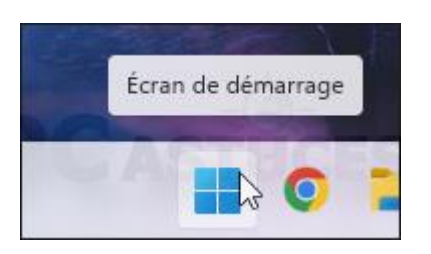

2. Dans le champ de recherche, saisissez **invites**.

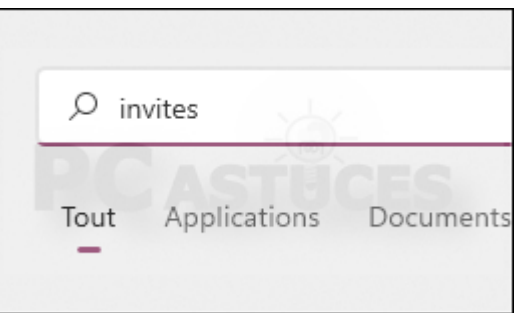

3. Passez la souris sur l'application **Invite de commandes** et cliquez sur **Exécuter en tant qu'administrateur**.

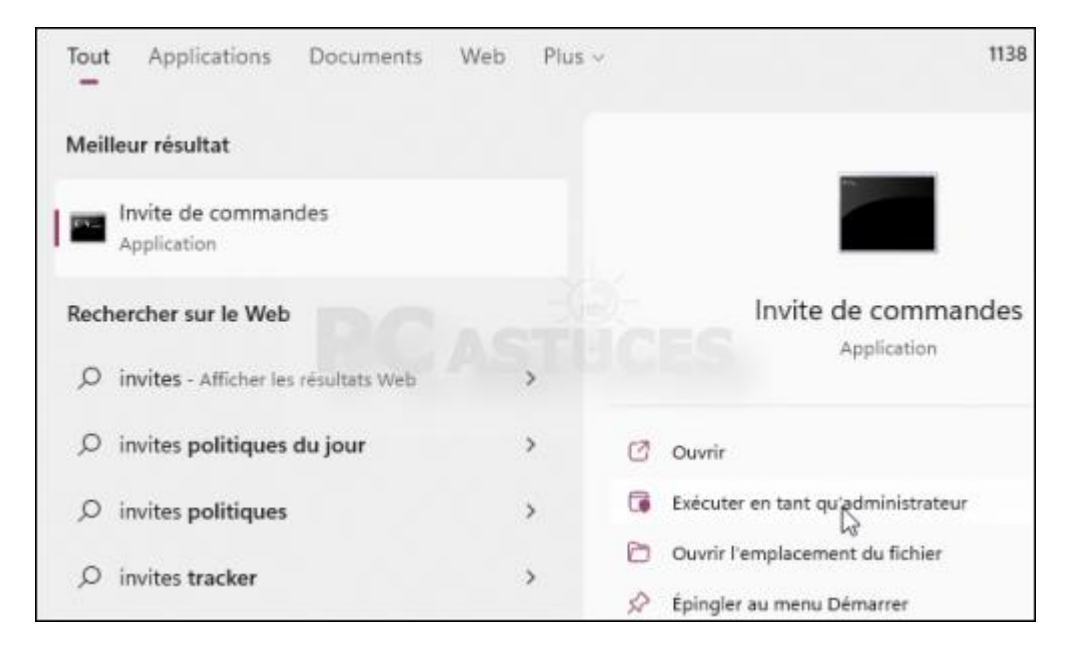

4. Saisissez la commande suivante et validez par **Entrée**.

netsh wlan show profile

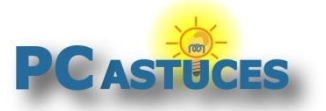

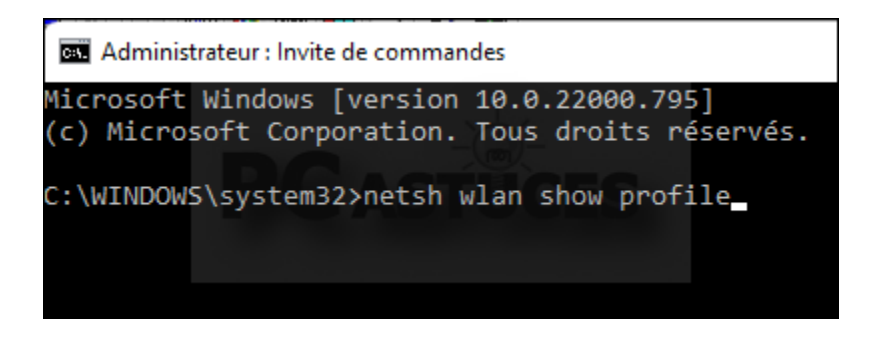

5. La liste des réseaux WiFi enregistrés est affiché. Notez le nom du réseau dont vous souhaitez récupérer le mot de passe.

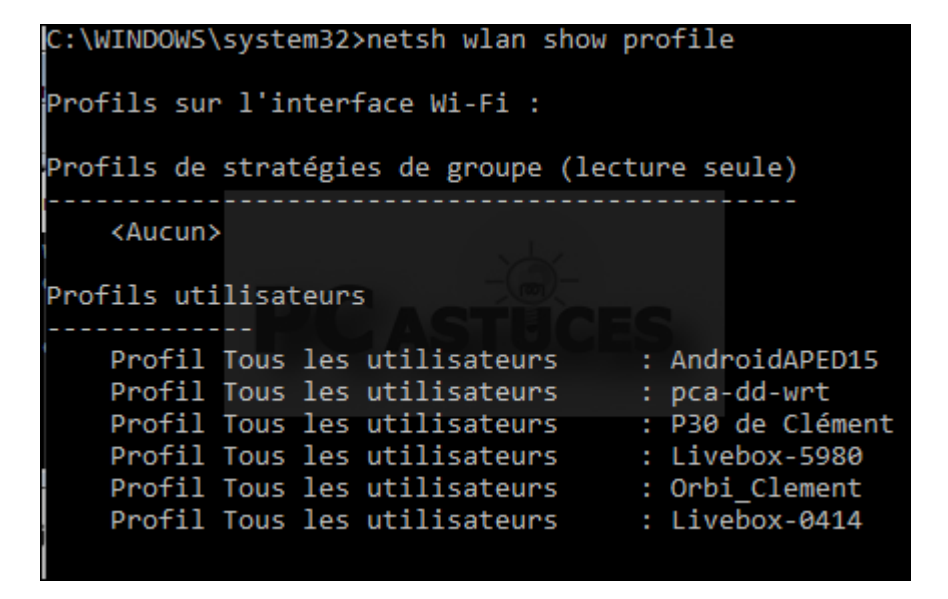

6. Saisissez alors la commande suivante en remplaçant "nom du réseau wifi" par le nom du réseau notez précédemment. Validez par **Entrée**.

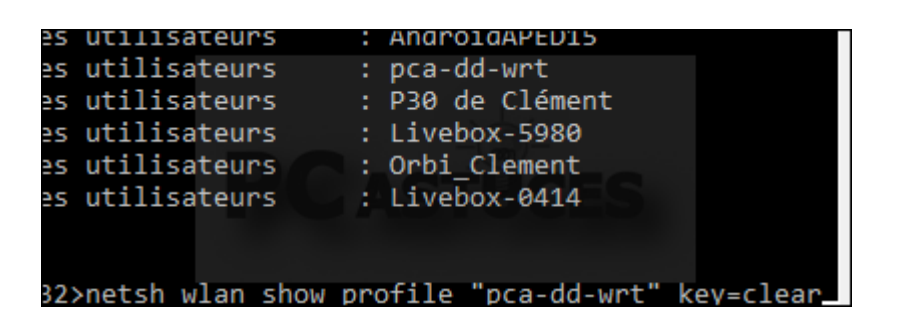

netsh wlan show profile "nom du réseau wifi" key=clear

7. Des informations sur le réseau WiFi s'affichent alors. Le mot de passe de ce réseau sans fil est indiqué dans la zone **Contenu de la clé** de la rubrique **Paramètres de sécurité**.

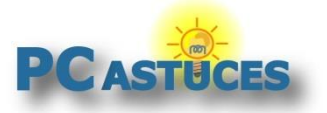

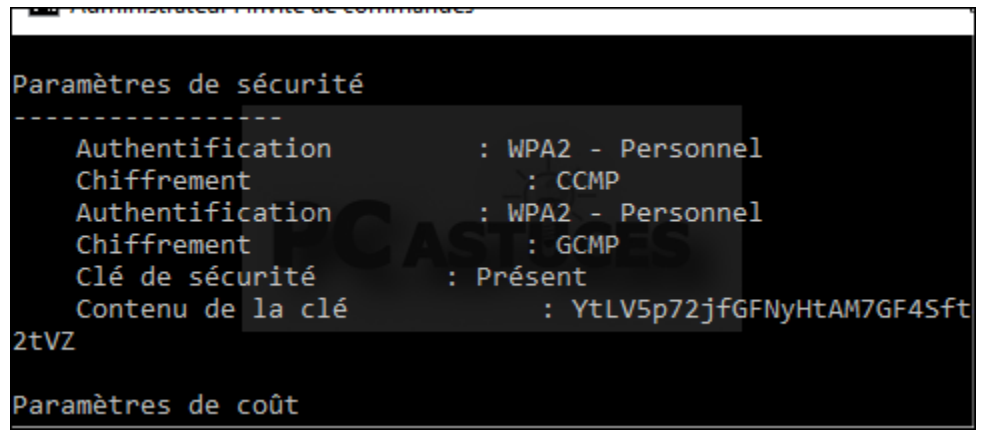

### **Avec un PC sous Linux**

Si vous êtes connecté avec un ordinateur sous Linux au réseau WiFi dont vous ne trouvez plus le mot de passe, vous pouvez facilement le récupérer.

1. Ouvrez une fenêtre **Terminal**.

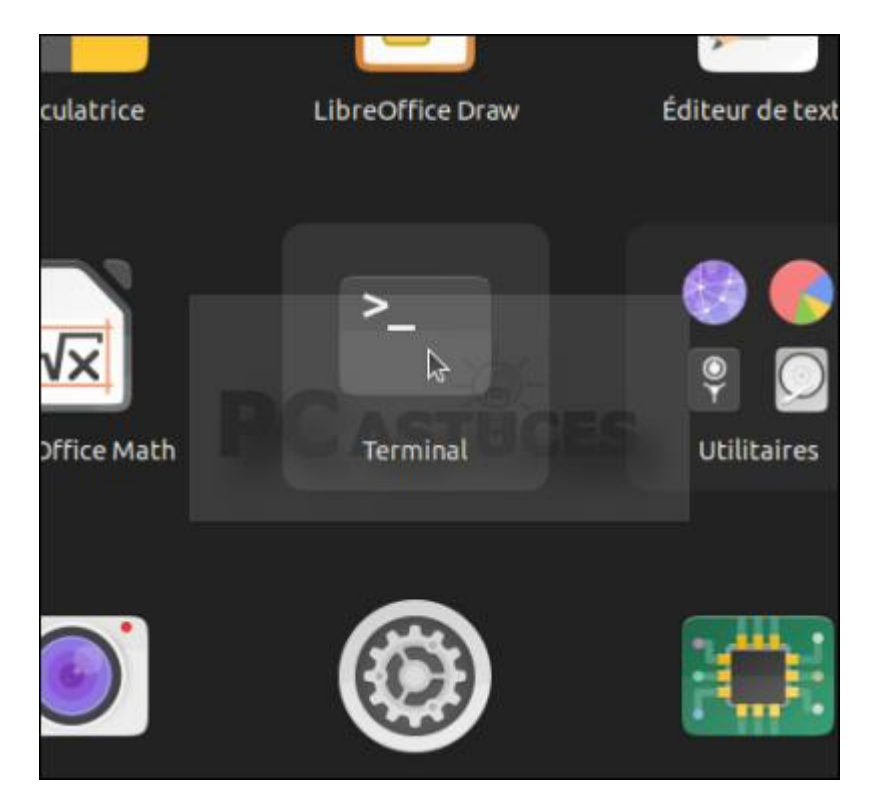

2. Saisissez alors la commande suivante et validez par **Entrée**.

sudo grep psk= /etc/NetworkManager/system-connections/\*

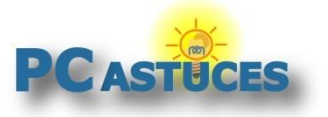

https://www.pcastuces.com/pratique/materiel/mot\_de\_passe\_wifi/page1.htm

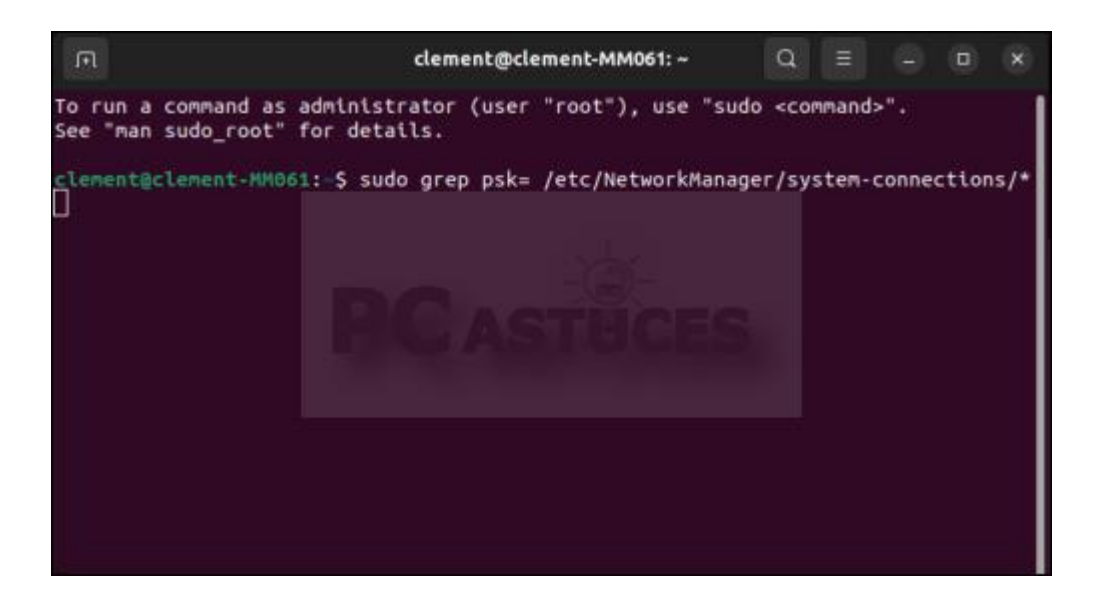

- 3. Saisissez le mot de passe de votre compte Linux et validez.
- 4. Le mot de passe de la connexion WiFi courante est affiché.

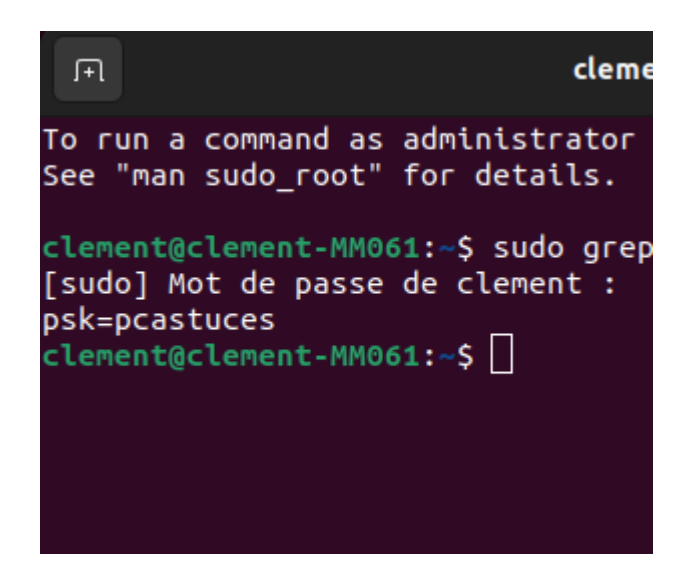

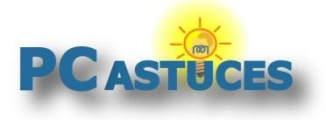

# Pour aller plus loin

Des remarques, des questions ? Fiche mise à jour et commentaires disponibles en ligne sur PC Astuces à l'adresse suivante :

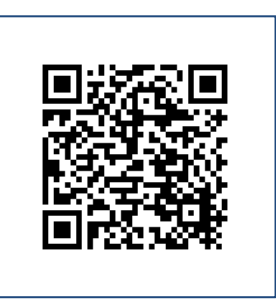

https://www.pcastuces.com/pratique/materiel/mot\_de\_passe\_wifi/page1.htm

# Conditions d'utilisation

Ce document peut librement être utilisé à but informatif dans un cadre personnel, scolaire ou associatif. Toute autre utilisation, notamment commerciale est interdite. Il ne peut pas être modifié, vendu, ni distribué ailleurs que sur PC Astuces.

# A propos

PC Astuces est un site d'entraide informatique **entièrement gratuit**.

- Des milliers d'astuces et de guides pratiques détaillés pas à pas.
- Téléchargez gratuitement des logiciels et des applications testées par nos soins.
- Personnalisez votre Bureau avec des milliers de fonds d'écran.
- Tous les jours, une newsletter par email avec du contenu inédit.
- Un problème ? Posez vos questions sur notre Forum et obtenez rapidement des solutions efficaces.

# https://www.pcastuces.com